Secrétariat général

Service des Politiques support et des Systèmes d'Information

> Centre de prestations et d'Ingénierie Informatique

> > Département Opérationnel de l'Ouest

Juin 2014

# **DESCRIPTION DU PLUGIN CILIEN POUR SPIP 2.1 (ET 3.0) QUI LISTE LES LIENS INSERES DANS LE CONTENU EDITORIAL**

C.Imberti –14/06/2016

**RAPPORT** 

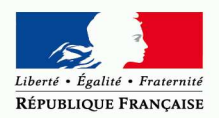

MINISTÈRE DE L'ÉGALITÉ DES TERRITOIRES ET DU LOGEMENT www.territoires.gouv.fr

MINISTÈRE DE L'ÉCOLOGIE, DU DÉVELOPPEMENT DURABLE ET DE L'ÉNERGIE www.developpement-durable.gouv.fr

# **Historique des versions du document**

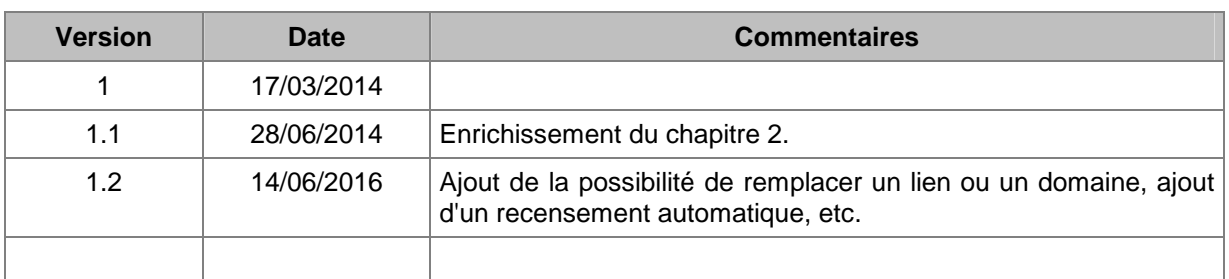

# **Auteur du document**

Christophe IMBERTI **-** SG/SPSSI/CP2I/DO Ouest

## **Sommaire**

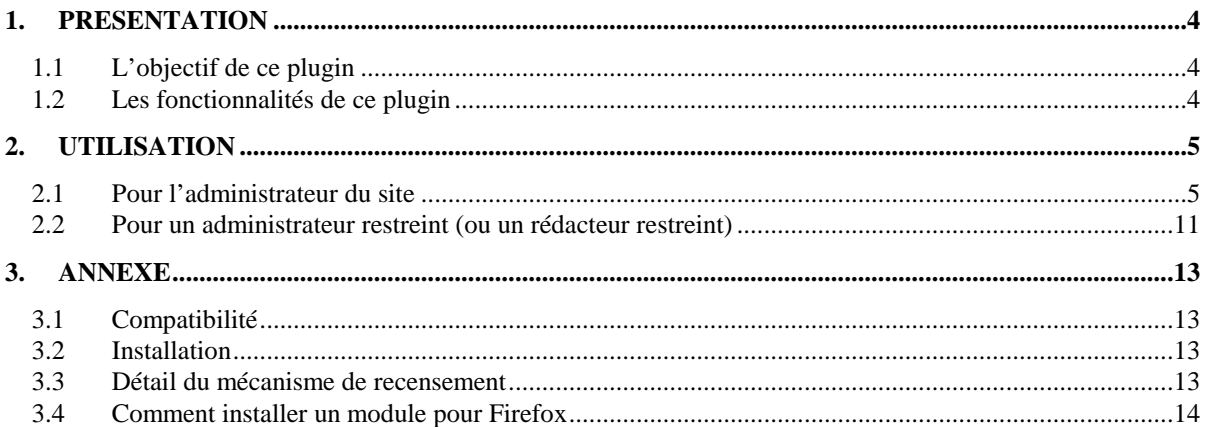

# **1. Présentation**

### **1.1 L'objectif de ce plugin**

L'objectif est de disposer de la liste des liens insérés dans le contenu éditorial et de pouvoir utiliser cette liste avec un outil de vérification des liens rompus.

Cela évite de parcourir chaque page du site avec un outil de vérification de liens et cela permet d'avoir une vue globale des liens insérés dans le contenu éditorial (sites référencés, texte des articles, descriptif des articles, texte des rubriques, etc.).

Le plugin permet également de déconcentrer, aux administrateurs restreints, la vérification des liens situés dans l'arborescence de leurs rubriques.

#### **1.2 Les fonctionnalités de ce plugin**

Le plugin recense les liens renseignés manuellement par les auteurs dans :

- Les articles (sur tous les champs susceptibles de contenir du texte),
- Les rubriques (sur tous les champs susceptibles de contenir du texte),
- Les sites référencés (sur le champ url du site).

Exemple de liens (par exemple dans le texte d'un article) qui sont recensés par le plugin :

- http://contrib.spip.net
- http://unsite/spip.php?article8
- http://unsite/IMG/odt/document.odt
- http://unsite/jpg/tram.jpg
- http://unsite/unrepertoire/
- <a href='http://code.spip.net'>lien</a>
- [contrib->http://trad.spip.net]
- [voir ici|Ce lien vous expliquera tout ce qu'il faut savoir->http://code.spip.net/]
- [->http://www.spip.net/]
- [titre du lien->spip.php?page=article&id\_article=8]
- [titre du lien ->IMG/odt/document.odt]
- Tun site syndiqué->site11

Le plugin ne recense pas les liens internes générés par SPIP. En effet, SPIP les génère uniquement si l'objet existe. Exemple de liens que le plugin ne recense pas :

- [l'article->art8]
- [la rubrique->rub12]
- [un auteur->aut2]
- [un mot->mot32]
- [un document joint->doc17]

Remarques :

- Comme le plugin examine les liens après leur calcul par SPIP, le cas [un site syndiqué->site1] sera mémorisé car le plugin ne peut pas savoir que c'est un site référencé.
- Comme les forums ne sont pas modifiables, le plugin ne mémorise pas leurs liens.
- Le lien de redirection d'un article virtuel est pris en compte par le plugin.
- Le plugin contourne une limite de SPIP 2.1, qui a été prise en compte par SPIP 3.0 à partir de la version 3.0.14. Pour en savoir plus : http://core.spip.org/issues/3116.
- Ce plugin a été testé avec un site contenant 48 000 liens insérés dans le contenu éditorial.

Une fois les liens recensés, la liste affiche uniquement les liens que l'on a le droit de voir. Par exemple, les liens contenus dans des objets non publiés n'apparaissent pas dans la liste (hors prévisualisation). Autre exemple, des liens contenus dans des objets protégés n'apparaissent que si on a le droit de voir les objets en question.

# **2. Utilisation**

# **2.1 Pour l'administrateur du site**

Dans l'espace privé de SPIP, avec un compte d'administrateur (non restreint), sélectionner le menu [Configuration], puis le sous menu [**Liste des liens**]. L'écran suivant s'affiche :

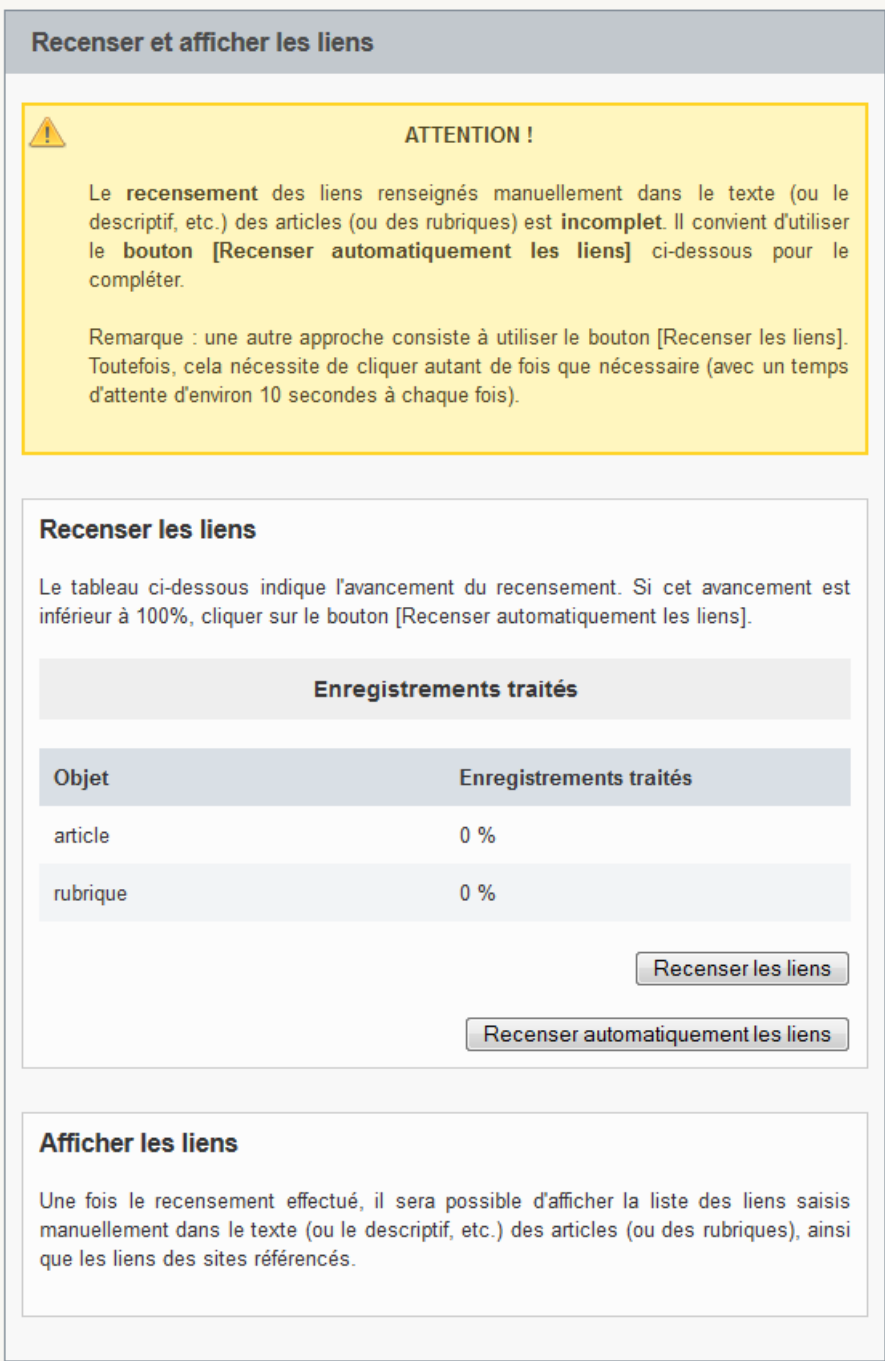

Il convient de suivre les instructions qui figurent sur cet écran.

#### 2.1.1 Recensement des liens

Si l'avancement est inférieur à 100%, cliquer sur le bouton [Recenser automatiquement les liens]. Ce traitement est automatique et peut durer plus de 10 minutes. Vous n'avez rien à faire. Lorsque le traitement aura atteint 100 %, il retournera à la page initiale.

Lorsque l'on clique sur le bouton [Recenser automatiquement les liens], l'écran suivant s'affiche :

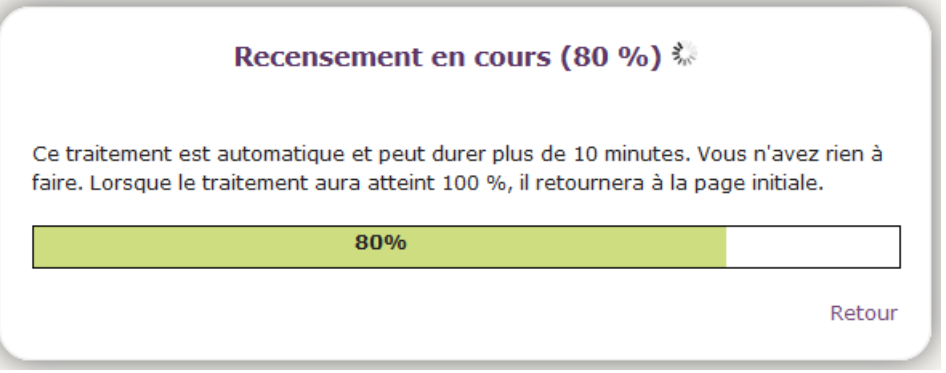

Le mécanisme de recensement est incrémental. Une fois que le recensement est complet, seuls les articles ou rubriques qui seront créés ou modifiés ultérieurement, seront à recenser.

Une fois le recensement initial effectué, à chaque fois que l'administrateur (non restreint) accédera, dans l'espace privé de SPIP, au menu [Configuration], sous menu [Liste des liens], un recensement d'au plus 3 secondes sera automatiquement effectué (sauf s'il n'y a rien à recenser). S'il n'est pas suffisant, la page invitera l'administrateur du site à cliquer sur le bouton [Recenser les liens].

Pour en savoir plus : se reporter à l'annexe « 3.3 Détail du mécanisme de recensement ».

#### 2.1.2 Affichage des liens

Une fois que le recensement est complet, l'écran suivant s'affiche :

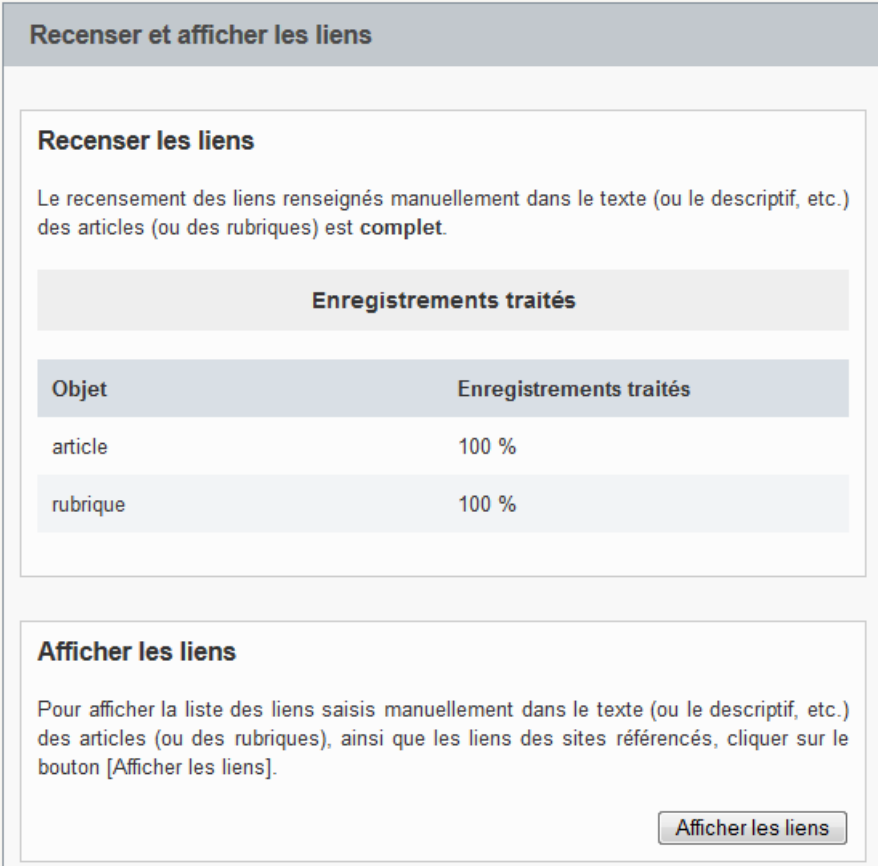

Cliquer sur le bouton [Afficher les liens].

La page suivante s'affiche :

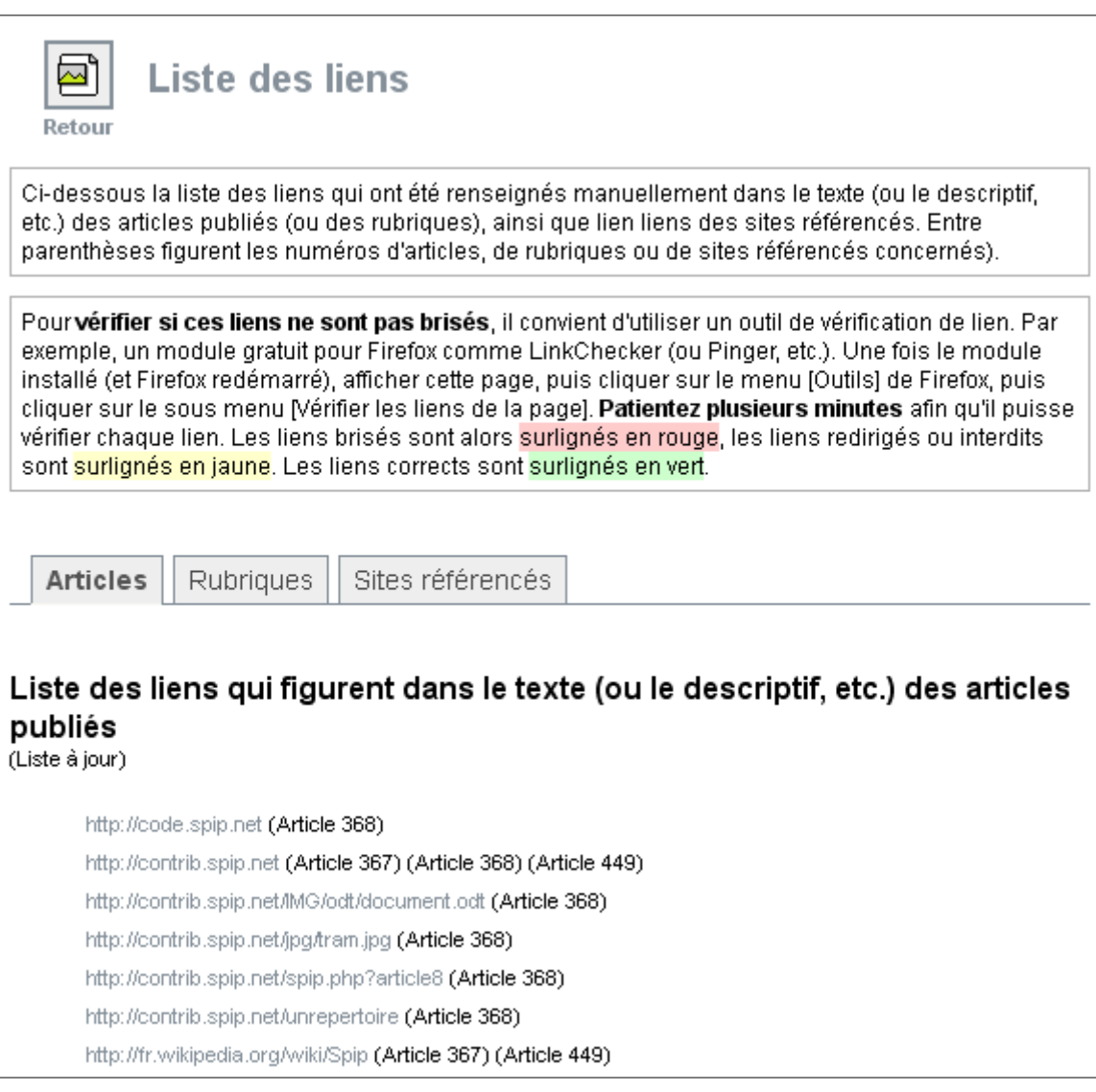

Les 3 onglets permettent respectivement de voir :

- La liste des liens qui figurent dans le texte (ou le descriptif, etc.) des articles publiés.
- La liste des liens qui figurent dans le texte (ou le descriptif, etc.) des rubriques publiées.
- La liste des sites référencés publiés.

Un mécanisme de pagination intervient si la liste est trop longue.

Sous le titre « Liste des liens qui figurent … », figure l'un des libellés suivants :

- « (Liste à jour) » : si le recensement est exhaustif.
- « Mis à jour le 12/06/2014 10:53:47 » si le recensement n'est pas exhaustif, la date de la dernière mise à jour de la liste des liens est indiquée.
- « (Aucun recensement n'a été effectué) »: si aucun recensement n'a été effectué.

Le fait de sélectionner le menu [Configuration], puis le sous menu [Liste des liens], déclenche automatiquement une mise à jour incrémentale.

Pour **vérifier si ces liens ne sont pas brisés**, il convient d'utiliser un outil de vérification de lien. Par exemple, un module gratuit pour Firefox comme LinkChecker (ou Pinger, etc.). Une fois le module installé et Firefox redémarré (**cf. annexe** « Comment installer un module pour Firefox »), afficher cette page, puis cliquer sur le menu [Outils] de Firefox, puis cliquer sur le sous menu [Vérifier les liens de la page]. **Patientez plusieurs minutes** afin qu'il puisse vérifier chaque lien. Les liens brisés sont alors surlignés en rouge, les liens redirigés ou interdits sont surlignés en jaune. Les liens corrects sont surlignés en vert.

Remarque : Un module pour Firefox interroge les liens via le navigateur. Si l'on est authentifié sur le site, la vérification des liens en tiendra compte. Pour contourner cela, il suffit de se déconnecter du site. A noter que cette page est accessible sur le site public (à l'adresse spip.php?page=cilien).

La page devient :

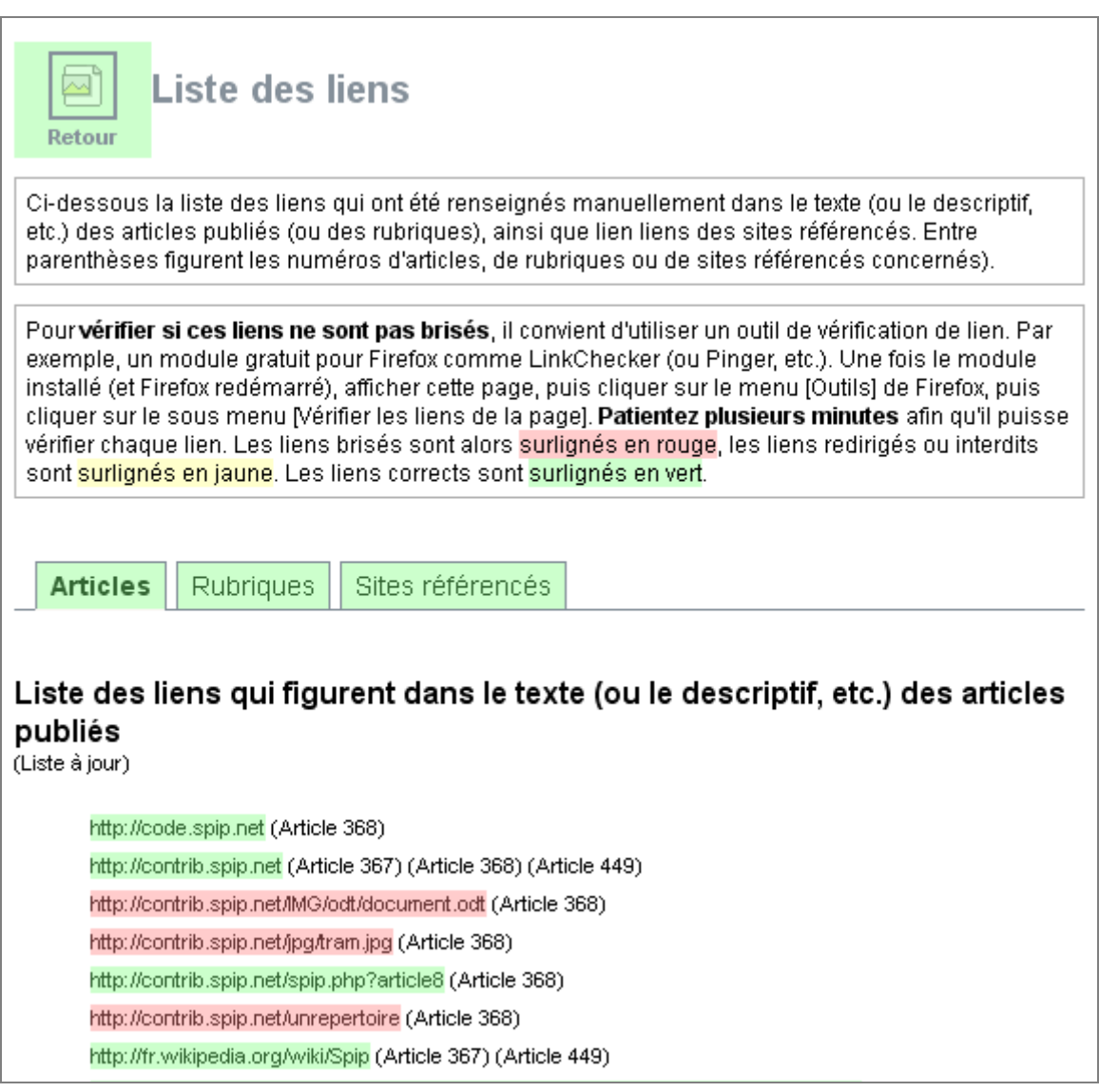

Pour chaque lien en rouge ou en jaune, il convient de :

- Cliquer dessus pour voir pourquoi il ne fonctionne pas.
- Le modifier, le cas échéant, dans l'article dont le numéro est indiqué.

La vérification peut être longue. Si la colorisation des liens s'arrête, cela signifie que le lien suivant pose problème. Il convient de le corriger.

## 2.1.3 Remplacer un lien ou un domaine

Une fois le recensement effectué, dans le menu [Configuration], puis le sous menu [**Liste des liens**], la page qui s'affiche contient en bas de page le bloc suivant :

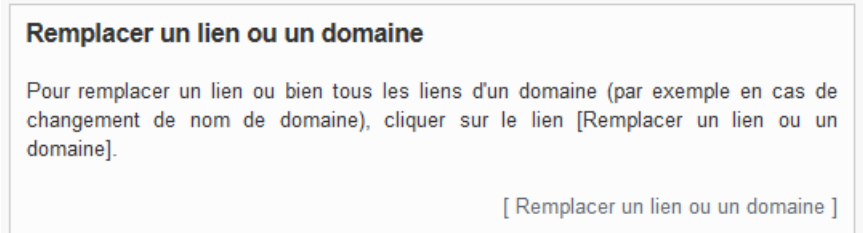

Pour remplacer un lien ou bien tous les liens d'un domaine (par exemple en cas de changement de nom de domaine), cliquer sur le lien [Remplacer un lien ou un domaine]. La page suivante s'affiche :

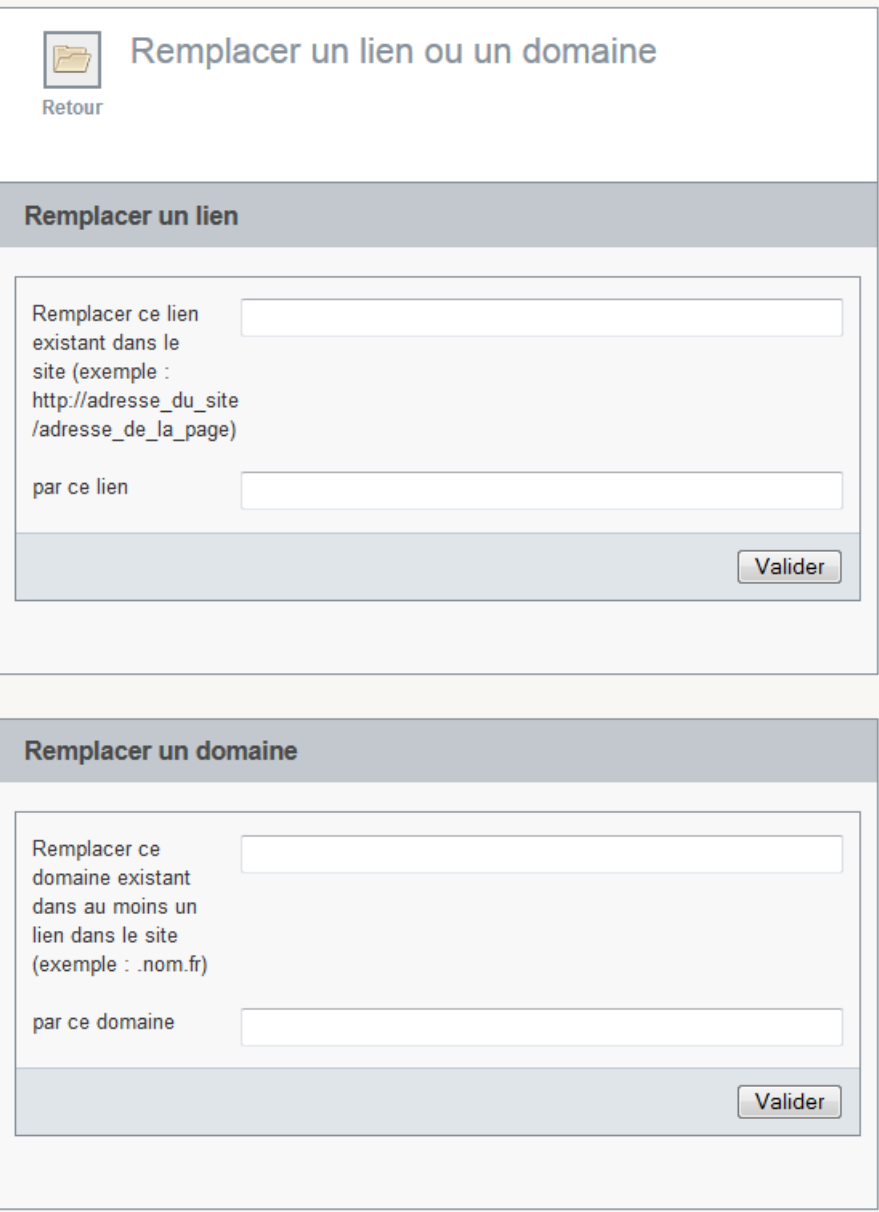

Il convient de suivre les instructions qui figurent sur cet écran.

Le traitement peut durer une dizaine de secondes. Si le traitement n'a pas pu être effectué en totalité, un message (en rouge) indique "Traitement partiel. relancer le traitement" :

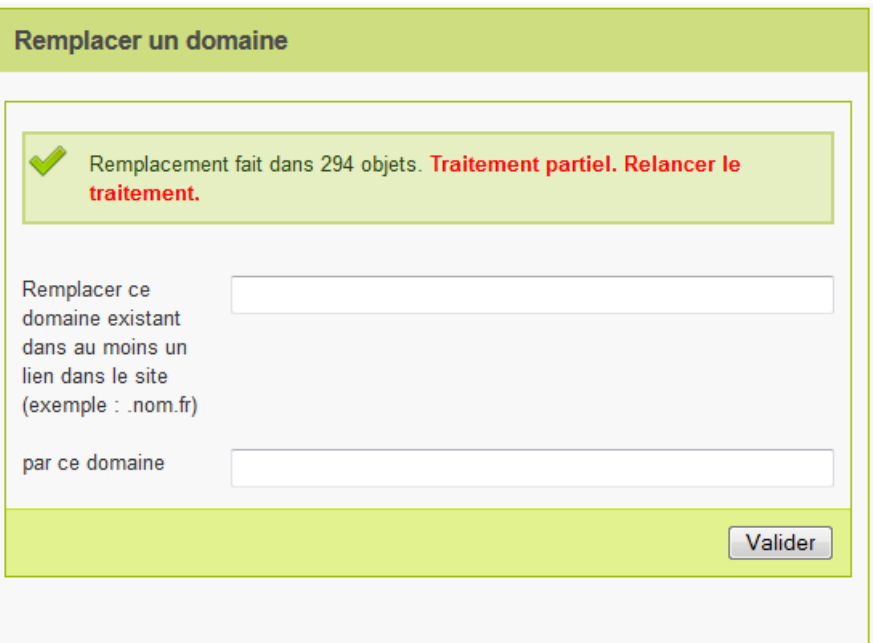

Remarques :

- Remplacer un domaine permet également de remplacer un début d'URL (par exemple, on peut remplacer www.contrib-spip. par contrib.spip. ).
- Après ce remplacement, il est possible que le recensement ne soit plus complet. Dans ce cas, il suffit de cliquer sur le bouton [Recenser automatiquement les liens].
- Les champs concernés par le remplacement sont :
	- o article : texte, descriptif, titre, champ pour les articles redirection.
	- o rubrique : texte, descriptif, titre.
	- o site référencé : url, url de syndication.

#### 2.1.4 Vider le recensement des liens

Ceci permet de recommencer le recensement des liens. C'est utile par exemple dans le cas d'une fusion de site. Dans le menu [Configuration], puis le sous menu [**Liste des liens**], la page qui s'affiche contient en bas de page le bloc suivant :

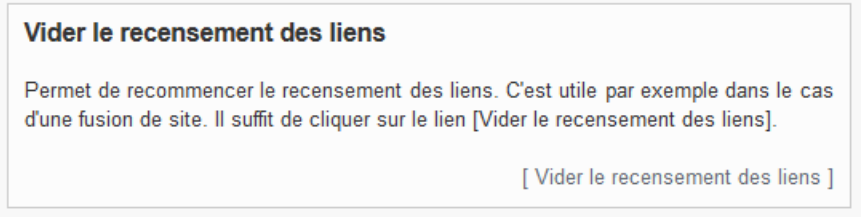

Il suffit de cliquer sur le lien [Vider le recensement des liens].

#### **2.2 Pour un administrateur restreint (ou un rédacteur restreint)**

Il est possible de déconcentrer, aux administrateurs restreints, la vérification des liens situés dans l'arborescence de leurs rubriques.

Dans l'espace privé de SPIP, avec un compte d'administrateur restreint (ou de rédacteur restreint), sélectionner le menu [**Edition**], puis le sous menu [**Liste des liens**] (sous SPIP 2.1, sélectionner le menu [Edition], puis cliquer sur le raccourci « Liste des liens » dans la colonne de gauche).

La page suivante s'affiche. Le titre de cette page est spécifique : « Liste des liens **limitée à vos rubriques** ».

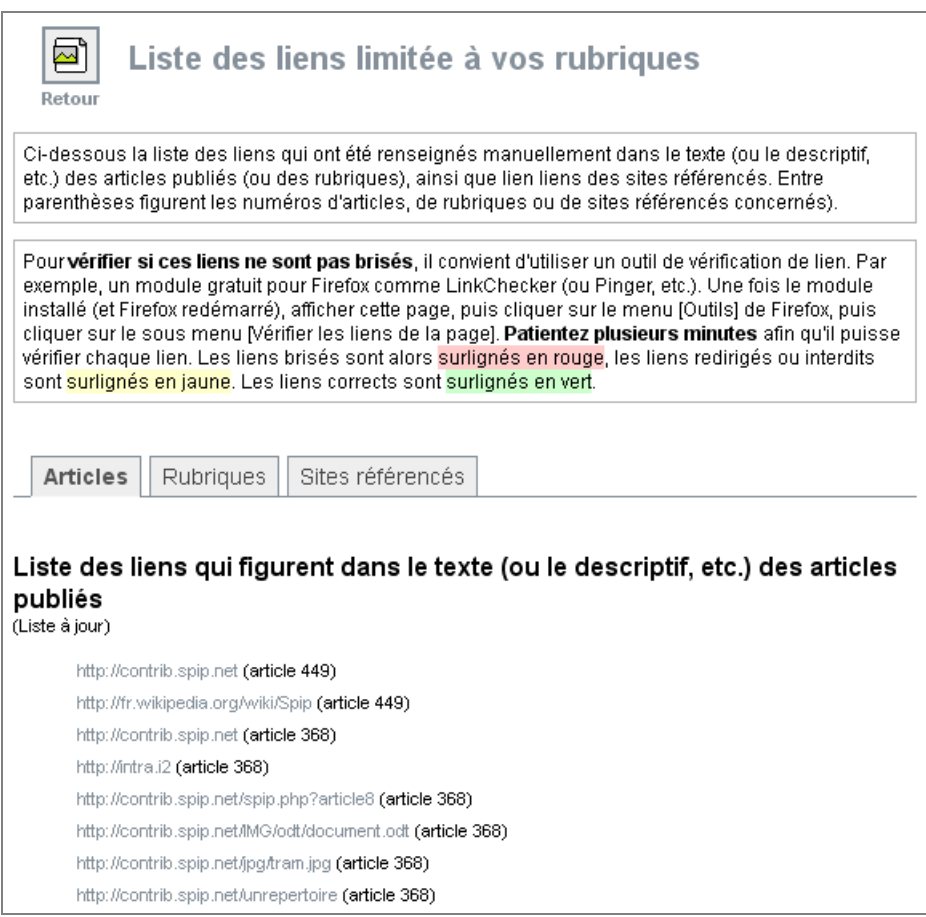

Cette liste de liens, limitée à vos rubriques, présente les spécificités suivantes :

- Elle **concerne uniquement les branches du site qui sont affectées à l'auteur**.
- Les résultats sont classés par ordre décroissant de numéro d'article / rubrique / site référencé. Aussi, si deux articles contiennent le même lien, cela génère deux lignes de résultats.
- Elle est accessible uniquement dans l'espace privé (via l'URL ecrire/?exec=cilienmesliens) alors que la liste de tous les liens est accessible sur le site public.
- Si on la consulte en étant connecté comme administrateur du site (ou comme rédacteur non restreint), on est redirigé vers la liste de tous les liens.
- Le fait de cliquer sur le raccourci « Liste des liens », déclenche automatiquement une mise à jour incrémentale (avant l'affichage de la page).
- Le libellé sous le titre « Liste des liens qui figurent ... », peut être suivi, le cas échéant, d'un lien « **mettre à jour** » si l'on est authentifié sur le site.

Pour **vérifier si ces liens ne sont pas brisés**, il convient d'utiliser un outil de vérification de lien. Par exemple, un module gratuit pour Firefox comme LinkChecker (ou Pinger, etc.). Une fois le module installé et Firefox redémarré (**cf. annexe** « Comment installer un module pour Firefox »), afficher cette page, puis cliquer sur le menu [Outils] de Firefox, puis cliquer sur le sous menu [Vérifier les liens de la page]. **Patientez plusieurs minutes** afin qu'il puisse vérifier chaque lien. Les liens brisés sont alors surlignés en rouge, les liens redirigés ou interdits sont surlignés en jaune. Les liens corrects sont surlignés en vert.

La page devient :

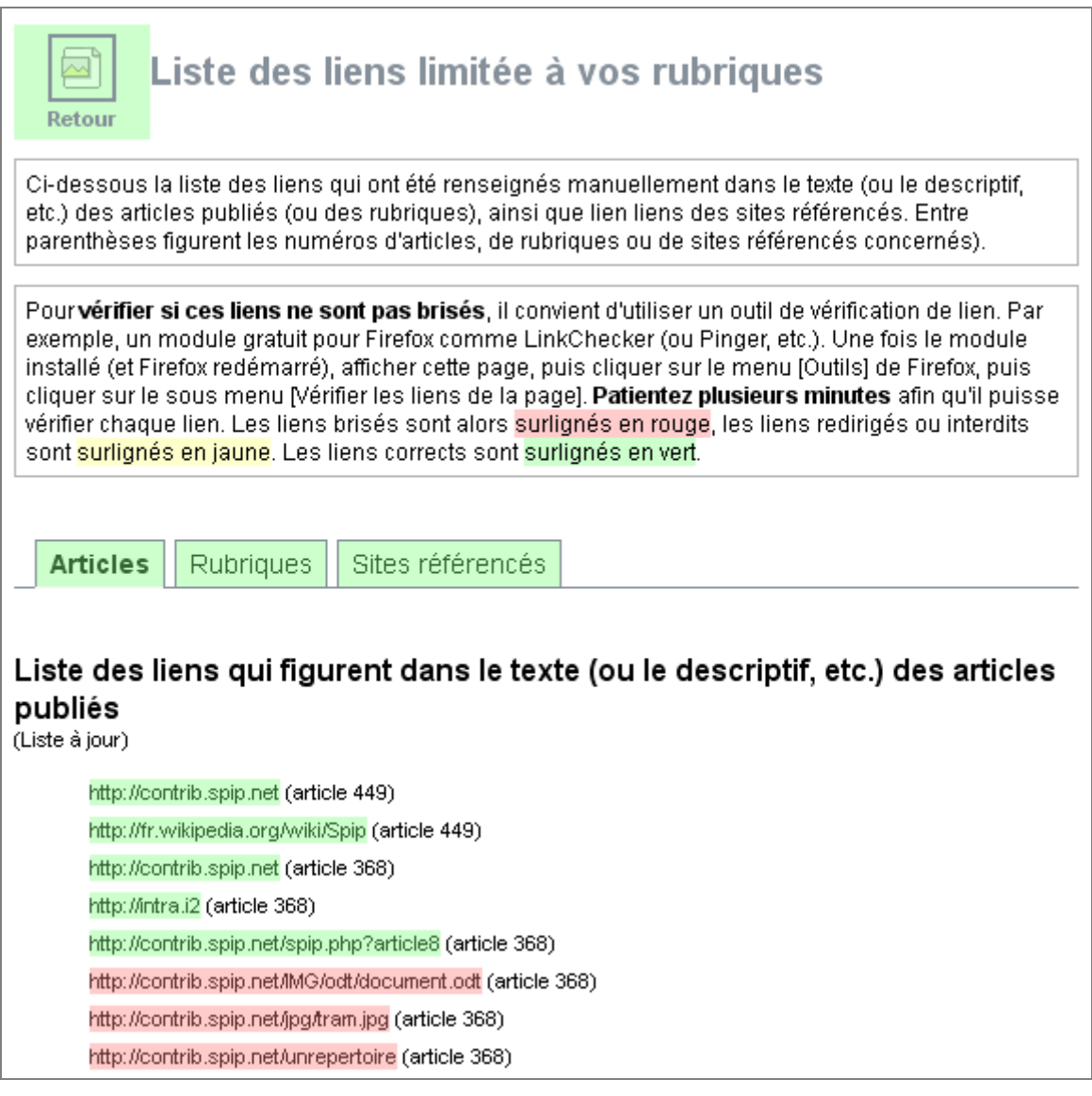

Pour chaque lien en rouge ou en jaune, il convient de :

- Cliquer dessus pour voir pourquoi il ne fonctionne pas.
- Le modifier, le cas échéant, dans l'article dont le numéro est indiqué.

La vérification peut être longue. Si la colorisation des liens s'arrête, cela signifie que le lien suivant pose problème. Il convient de le corriger.

# **3. Annexe**

# **3.1 Compatibilité**

Le plugin a été testé avec SPIP 2.1 et SPIP 3.0.

Il est compatible avec PHP 5 (y compris PHP 5.3).

## **3.2 Installation**

Le plugin s'installe comme tous les plugins, cf. http://www.spip.net/fr\_article3396.html .

## **3.3 Détail du mécanisme de recensement**

Le plugin stocke dans une table (spip\_cilien) les liens renseignés manuellement par les auteurs dans :

- Les articles (sur tous les champs susceptibles de contenir du texte),
- Les rubriques (sur tous les champs susceptibles de contenir du texte).

Concernant les sites référencés, le champ url du site est déjà stocké dans la table des sites référencés, aussi il n'est pas stocké à nouveau dans la table spip\_cilien.

Le mécanisme de recensement est incrémental. Il se base sur les dates de mise à jour.

Afin d'éviter de surcharger le site avec une tâche de fond supplémentaire, le recensement initial est déclenché manuellement par l'administrateur du site. Chaque fois qu'il clique sur le bouton [Recenser les liens], le plugin traite une tranche d'articles et/ou de rubriques. Il mémorise dans une table (spip\_cilien\_tranche) la date de mise à jour du dernier article recensé et celle de la dernière rubrique recensée.

Pour éviter un temps d'attente trop long pour l'administrateur (et éviter le timeout de PHP), le traitement d'une tranche est limité à 10 secondes.

Une fois le recensement initial effectué, à chaque fois que l'administrateur accèdera, dans l'espace privé de SPIP, au menu [Configuration], sous menu [Liste des liens], un recensement d'au plus 3 secondes sera automatiquement effectué (sauf s'il n'y a rien à recenser, c'est-à-dire qu'aucun article / rubrique a une date de mise à jour strictement supérieure à celle mémorisée dans la table spip\_cilien\_tranche). S'il n'est pas suffisant, la page invitera l'administrateur du site à cliquer sur le bouton [Recenser les liens].

Le serveur est sollicité lors du recensement initial (par tranche) et ensuite, il est légèrement sollicité lorsqu'on utilise la liste ou lorsqu'on actualise la liste.

Remarque : Un lien du type http://test.i2, renseigné dans le texte d'un article n'est pas transformé par SPIP en lien, alors que le lien http://contib.spip.net est bien transformé. Le problème provient du fait que l'expression régulière de SPIP EXTRAIRE DOMAINE, qui permet de vérifier le domaine d'un lien, n'est pas compatible avec un domaine intranet tel que '.i2' . J'ai signalé le problème à la communauté SPIP qui l'a corrigé dans SPIP 3.0 (cf. http://core.spip.org/issues/3116 ). Pour contourner ce problème sous SPIP 2.1, le plugin définit cette constante (modifiée) au bon endroit.

#### **3.4 Comment installer un module pour Firefox**

Pour installer **LinkChecker**, saisissez dans la barre d'adresse de **Firefox** : https://addons.mozilla.org/fr/firefox/addon/linkchecker/

( ou bien, pour installer **Pinger**, saisissez dans la barre d'adresse de **Firefox** : https://addons.mozilla.org/fr/firefox/addon/pinger/ )

#### La page suivante s'affiche :

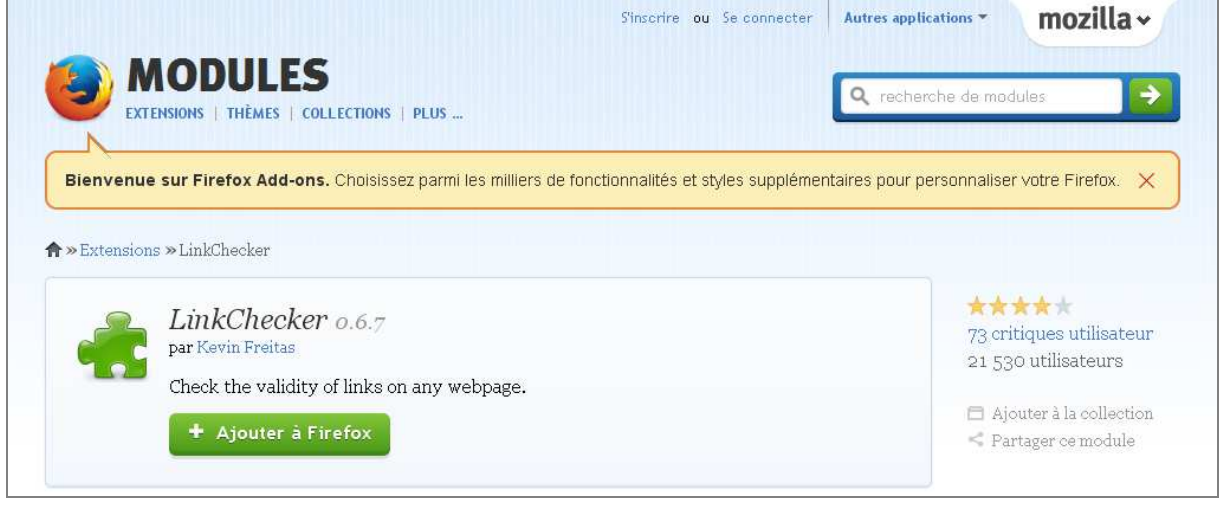

**Cliquer** sur

+ Ajouter à Firefox

Si le message ci-dessous s'affiche, **cliquer** sur le bouton [Autoriser] :

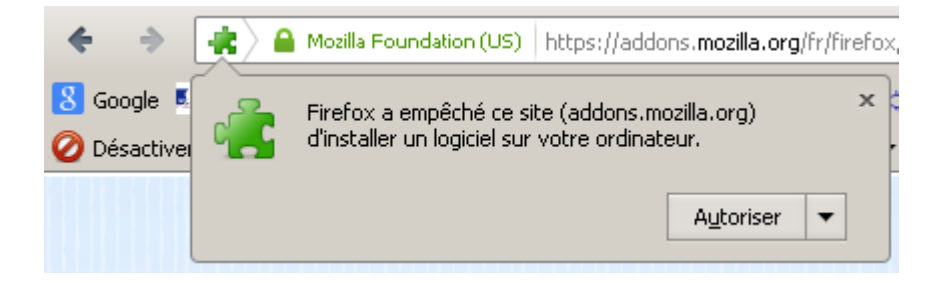

Le message suivant s'affiche :

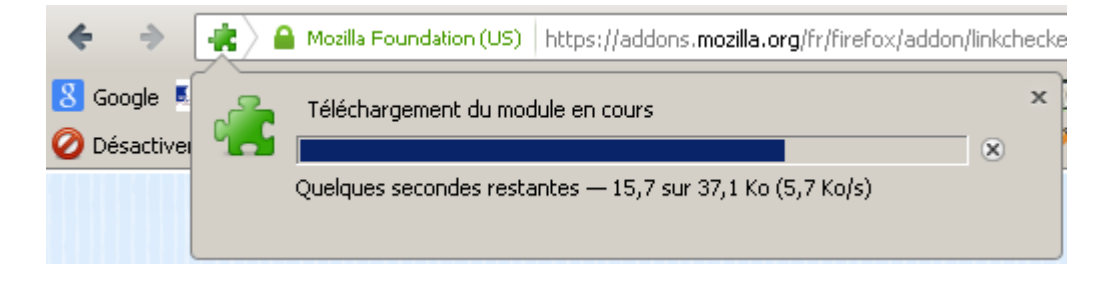

Une fois le téléchargement terminé, le message suivant s'affiche :

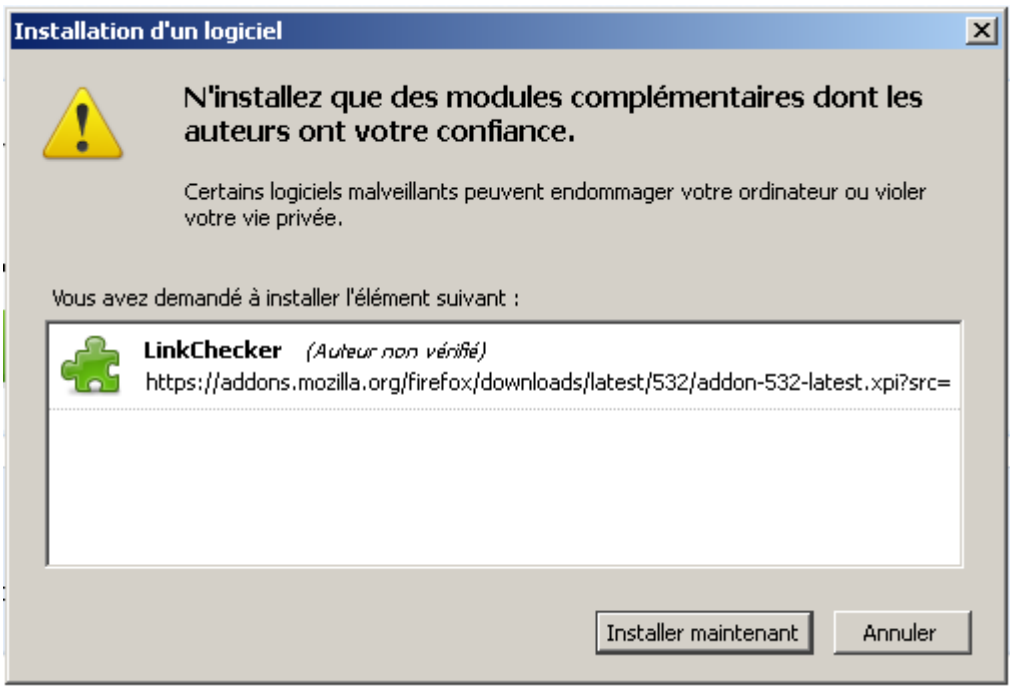

**Cliquer** sur **Installer maintenant** lorsque le lien est activé pour lancer l'installation du module.

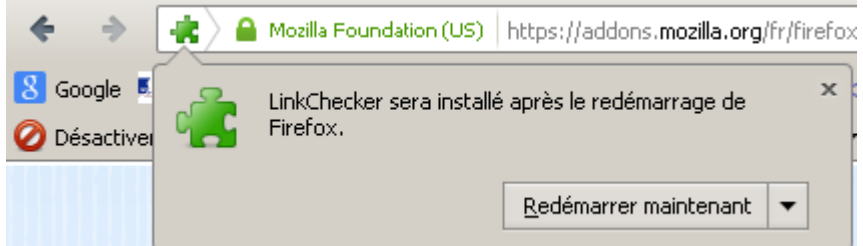

Lorsque l'installation est terminée, le message suivant s'affiche :

**Cliquer** sur Redémarrer maintenant  $\bullet$  pour achever le processus d'installation. Firefox redémarrera automatiquement.

Le menu « Outils » de Firefox comprend désormais le sous menu « Vérifier les liens de la page » :

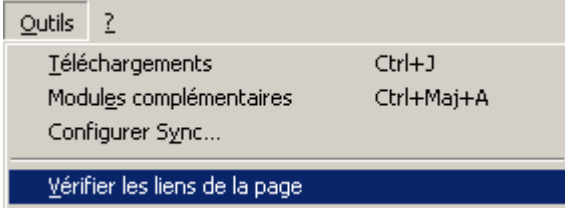